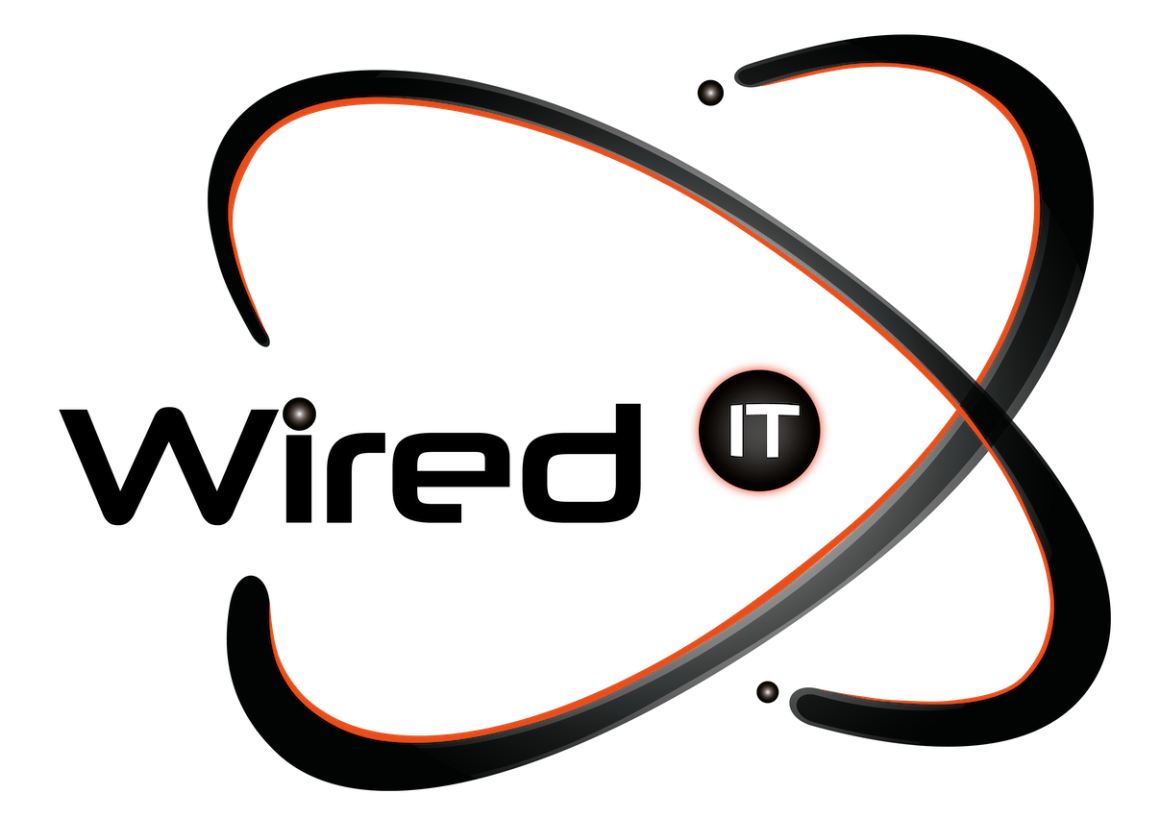

Configurar correos y cambio de contraseña Manual

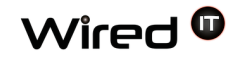

## **Manual para configurar correos electrónicos**

## **Datos:**

Acceso en línea: http:webmail.sitio.com Usuario: prueba@wiredit.com.mx Contraseña: Mail123!

Servidor de entrada:

POP3/IMAP: mail.wiredit.com.mx – Puerto 993 POP3 (SSL – Iphone): Puerto 995 IMAP (SSL – Iphone): Puerto 993

Servidor de salida:

SMTP: mail.wiredit.com.mx - Puerto 465 (requieren autentificación) POP3 (SSL – Iphone): Puertos 995 IMAP(SSL – Iphone): Puerto 993

\* [sitio.com](http://www.sitio.com) <- URL del sitio.

\* nombre\_usuario <- Nombre designado por Wired IT o Cliente.

\* Mail123! <- Contraseña por Default designada por Wired IT, a menos que se indique lo contrario.

## **Cambio de contraseña**

Para poder cambiar tu contraseña, es necesario que entres en línea (Desde la página). Una vez ingresado a la página (http:webmail.sitio.com), nos mandara a la página de acceso, en donde tendremos que teclear nuestro correo y contraseña proporcionados.

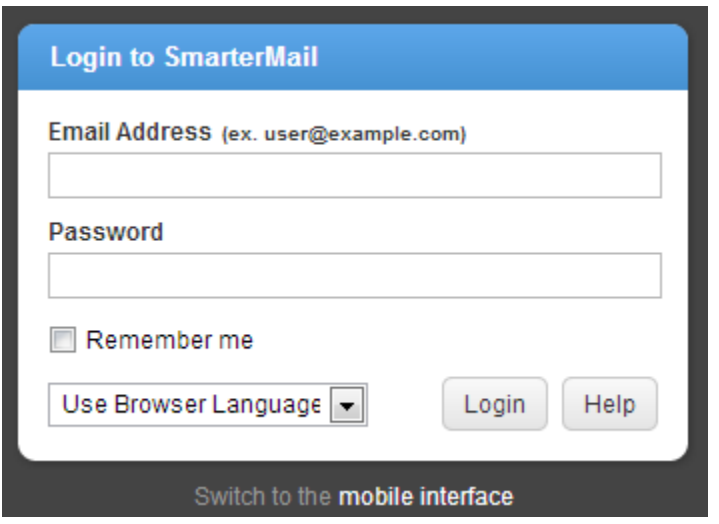

Diseño Web & Marketing Digital - Soluciones de Software - Servicios de TI

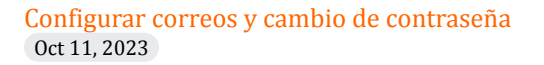

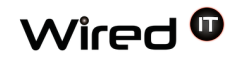

Una vez ingresado nuestros datos, nos mandara a la interfaz de nuestro correo, en donde buscaremos la opción en el menú del lado izquierdo con el nombre de "**Settings**"

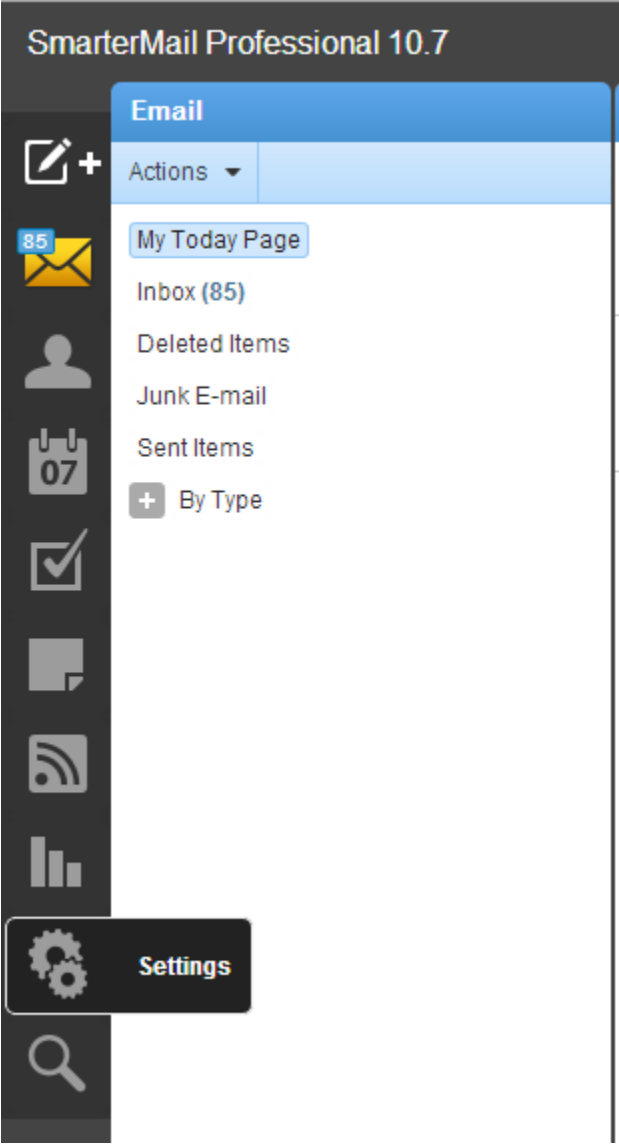

Diseño Web & Marketing Digital - Soluciones de Software - Servicios de TI

## Configurar correos y cambio de contraseña Oct 11, 2023

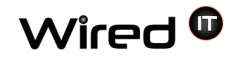

Nos mandará a la siguiente página en donde encontraremos la opción de cambiar nuestra contraseña. Una vez hecha la acción, presionamos el botón "**Save**" y listo. Podemos salir y volver a entrar con nuestra nueva contraseña.

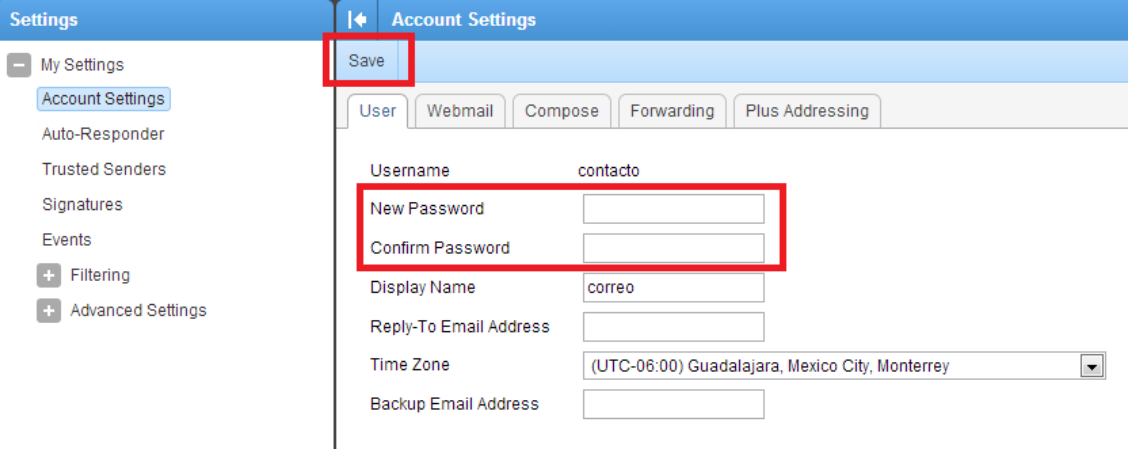

Diseño Web & Marketing Digital - Soluciones de Software - Servicios de TI